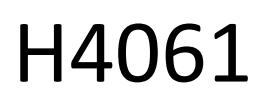

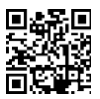

# GoSmart Telecamera IP per interni ip-110 CUBE V2 3mpx

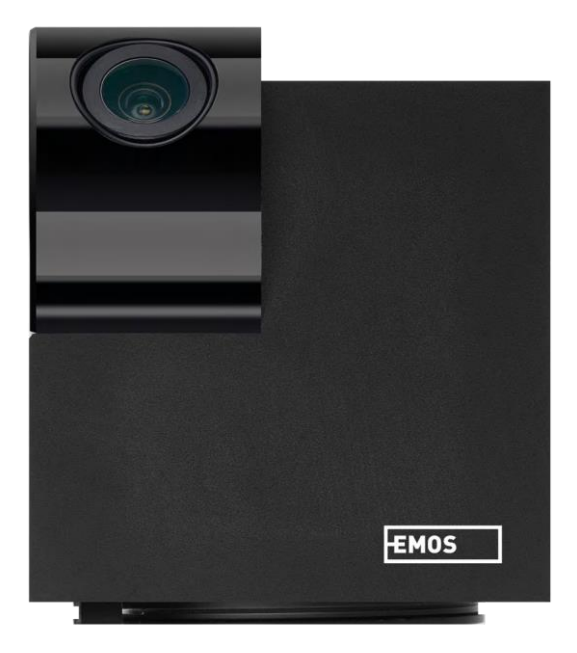

# Indice dei contenuti

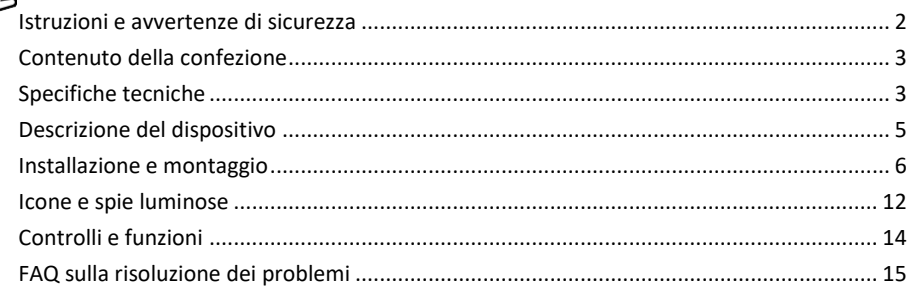

## <span id="page-1-0"></span>Istruzioni e avvertenze di sicurezza

 $\mathbb{L}\mathbb{L}$  Prima di utilizzare il dispositivo, leggere le istruzioni per l'uso.

Osservare le istruzioni di sicurezza contenute in questo manuale.

EMOS spol. s r.o. dichiara che il prodotto H4061 è conforme ai requisiti essenziali e alle altre disposizioni pertinenti delle direttive. L'apparecchiatura può essere utilizzata liberamente nell'UE.

La dichiarazione di conformità è disponibile sul sito web http://www.emos.eu/download.

L'apparecchiatura può essere utilizzata sulla base dell'autorizzazione generale n. VO-R/10/07.2021-8 e successive modifiche.

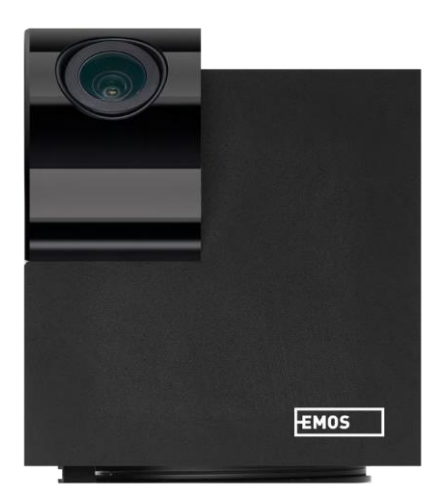

<span id="page-2-0"></span>Contenuto della confezione Fotocamera Adattatore di alimentazione Cavo USB Titolare Nastro adesivo Viti Nastro protettivo Manuale

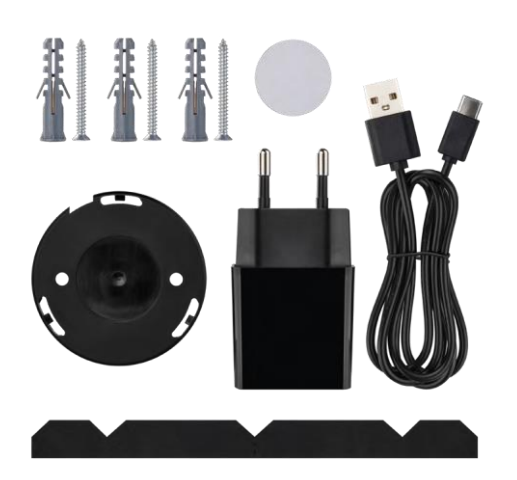

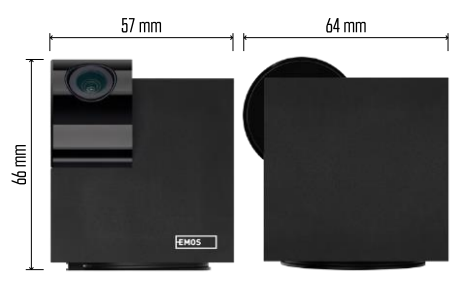

Specifiche tecniche Alimentazione: DC 5 V/1 A Dimensioni: 57 × 57 × 71 mm Peso netto: 180 g Risoluzione: 2304 x 1296 Sensore: 1/2,9'' 2 Megapixel CMOS Distanza IR: visione notturna fino a 10 m Campo di rilevamento PIR: 9 m Obiettivo: 3,6 mm, F2.0 Archiviazione: Scheda SD (max. 128 GB), Cloud storage, NVR APP: EMOS GoSmart per Android e iOS Connessione: WIFI a 2,4 GHz (IEEE802.11b/g/n) Numero massimo di utenti:

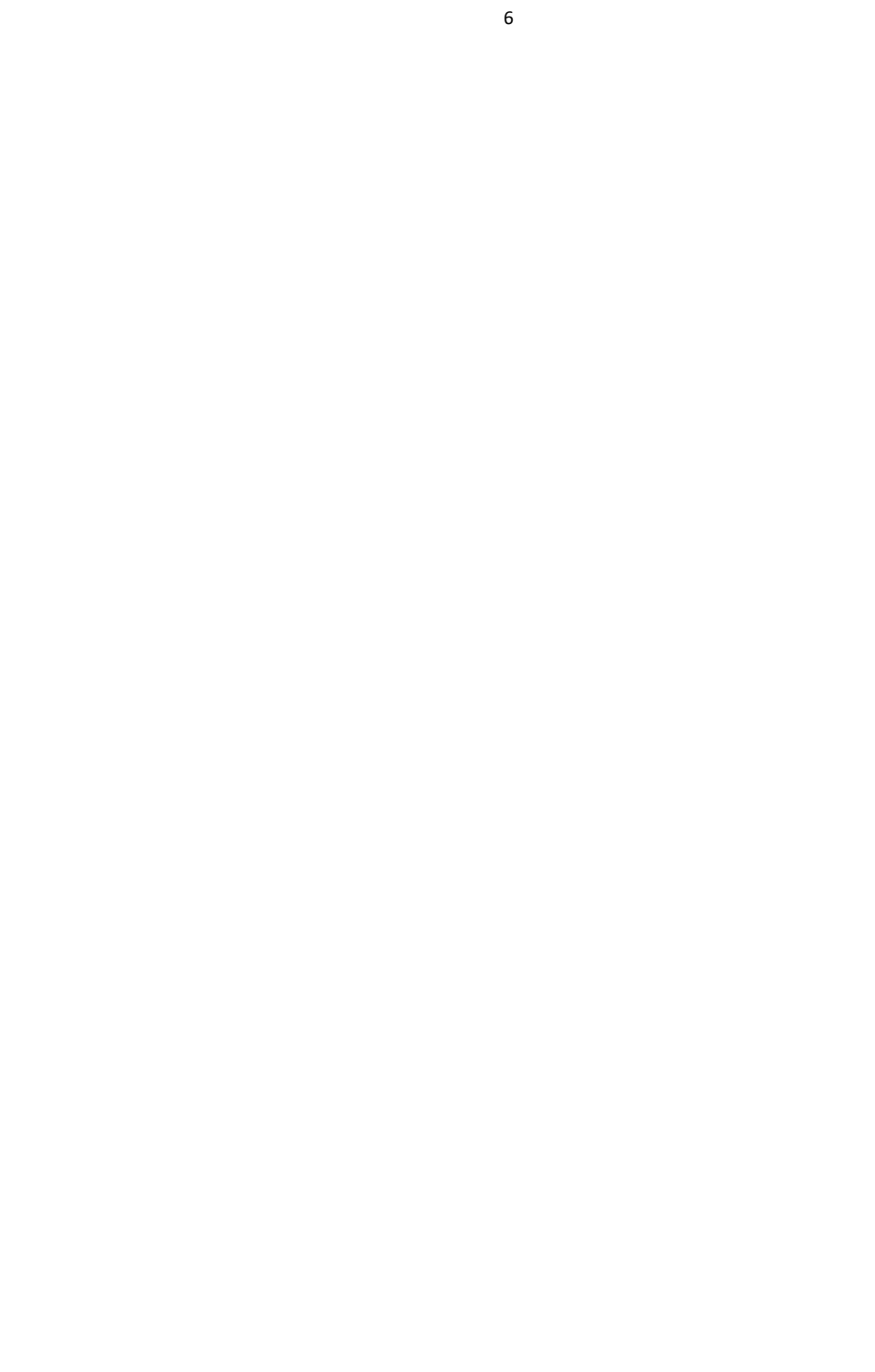

### Avviso

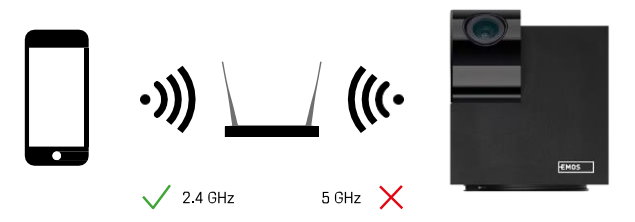

La fotocamera supporta solo il Wi-Fi a 2,4GHz (non supporta il 5GHz).

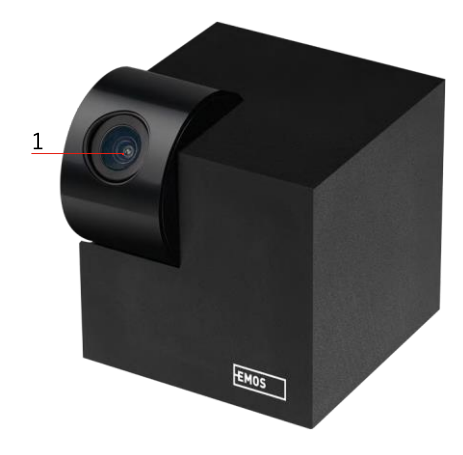

# <span id="page-5-0"></span>Descrizione del dispositivo

- 1 Lente
- 2 LED di stato
	- Il LED lampeggia in rosso: il dispositivo è in attesa di essere collegato alla rete Wifi.
	- Il LED è blu: la telecamera funziona correttamente.
	- Il LED è rosso: il dispositivo non funziona.
- 3 Slot per scheda SD (max. 128 GB)
- 4 Altoparlante
- 5 Alimentazione
- 6 Pulsante RESET
	- Premere il pulsante RESET per 5 secondi per ripristinare le impostazioni di fabbrica dello strumento.
	- Premere il pulsante RESET per 1 secondo per attivare la modalità di configurazione Wifi manuale.

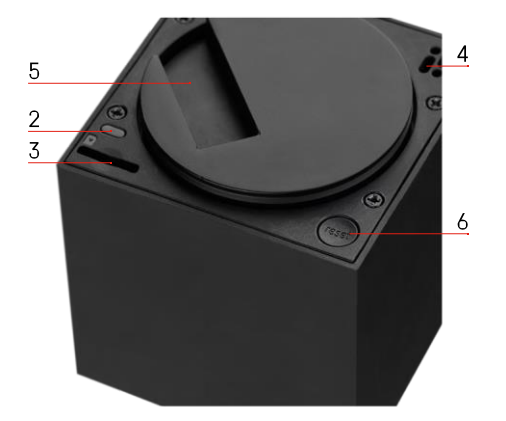

# <span id="page-6-0"></span>Installazione e montaggio

Installazione di una telecamera sul soffitto

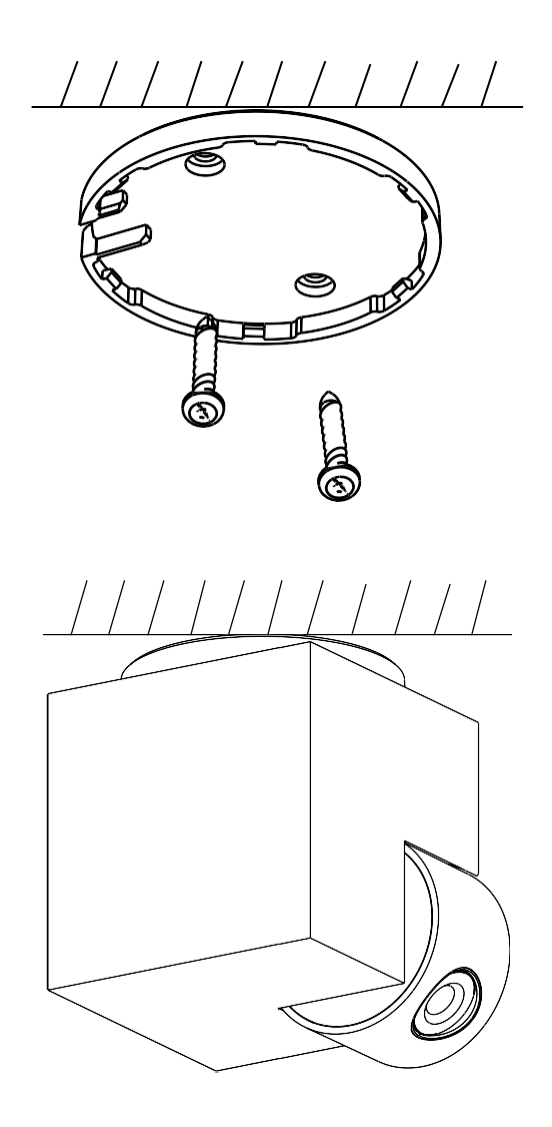

- Utilizzare il supporto in dotazione per posizionarlo su una superficie pulita.
- Fissare con le viti in dotazione.
- Installare la telecamera sul supporto.

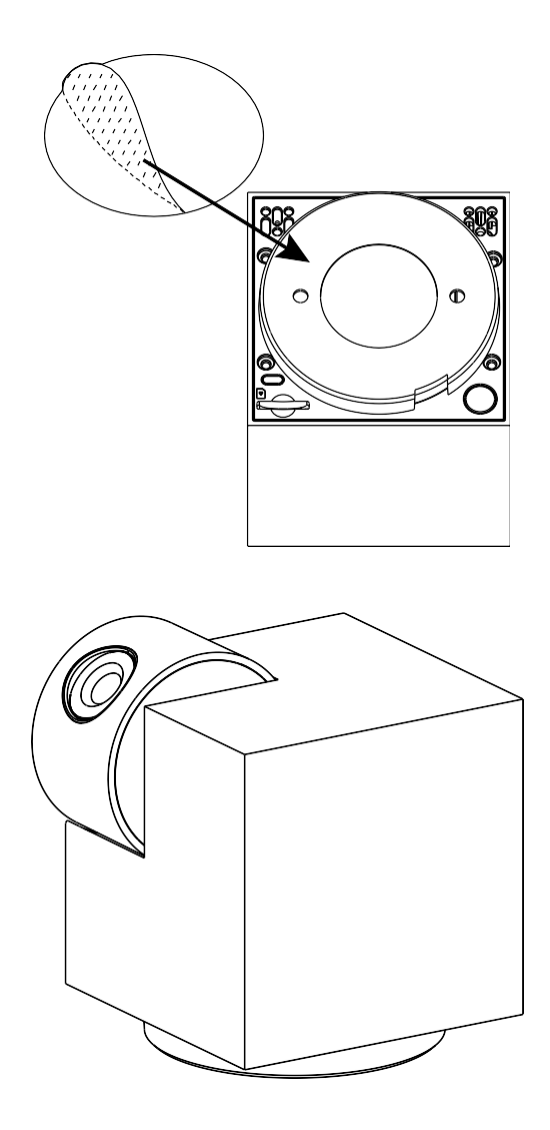

Applicare il nastro adesivo sul fondo del supporto. Posizionare la fotocamera e il supporto nel punto previsto.

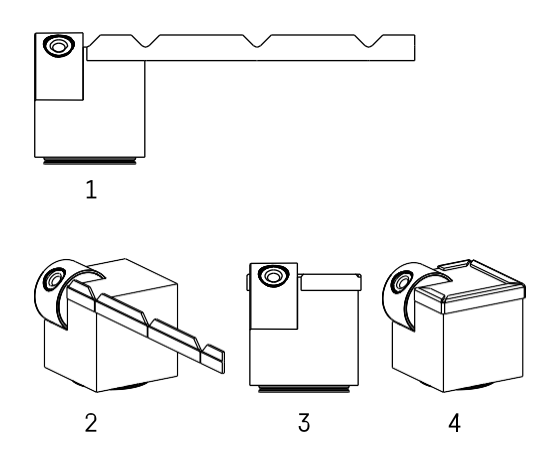

Se necessario, è possibile applicare una striscia protettiva al bordo della telecamera per evitare possibili danni o lesioni al bordo della telecamera.

## Accoppiamento con un'app

Installazione dell'applicazione EMOS GoSmart

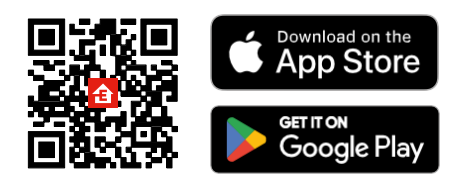

L'applicazione è disponibile per Android e iOS tramite Google Play e App Store. Per scaricare l'applicazione, scansionare il codice QR.

#### Applicazione mobile EMOS GoSmart

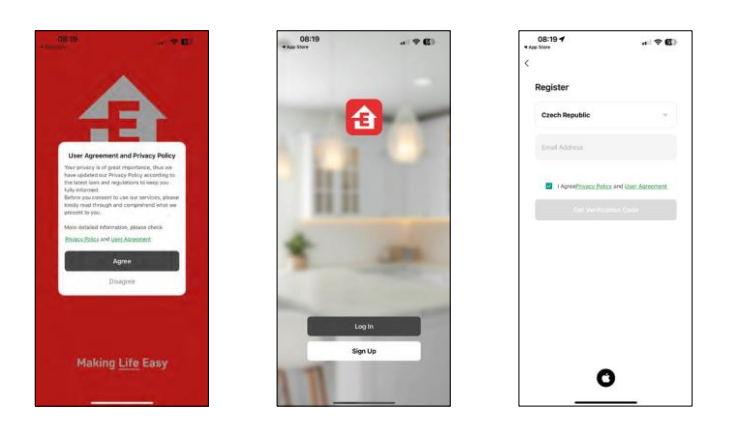

Aprire l'applicazione EMOS GoSmart e confermare l'informativa sulla privacy e fare clic su Accetto. Selezionare l'opzione di registrazione.

Inserire il nome di un indirizzo e-mail valido e scegliere una password. Confermare il consenso all'informativa sulla privacy. Selezionare la registrazione.

#### Accoppiamento con un'app

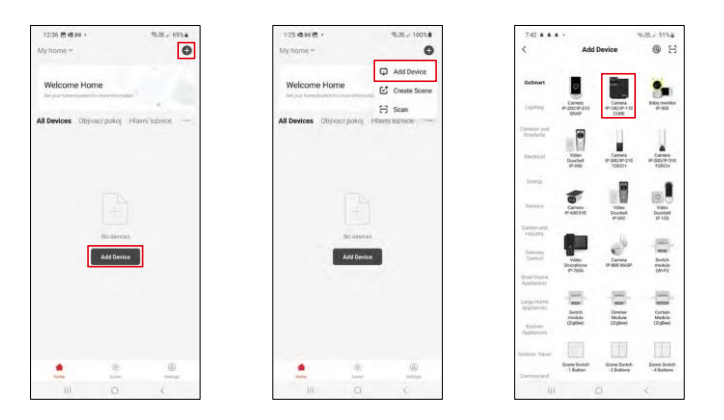

Selezionare Aggiungi dispositivo.

Selezionare la categoria di prodotti GoSmart e selezionare il dispositivo Camera IP-100/IP-110 CUBE.

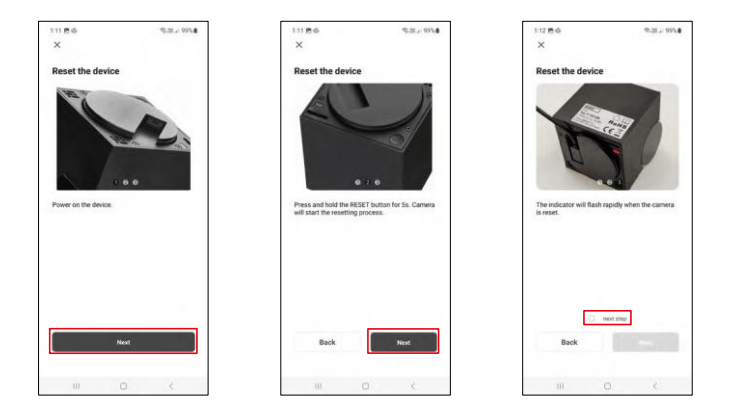

Accendere e resettare la telecamera utilizzando il pulsante RESET sul fondo della telecamera e continuare con l'applicazione. Dopo un reset riuscito, l'indicatore dovrebbe lampeggiare rapidamente.

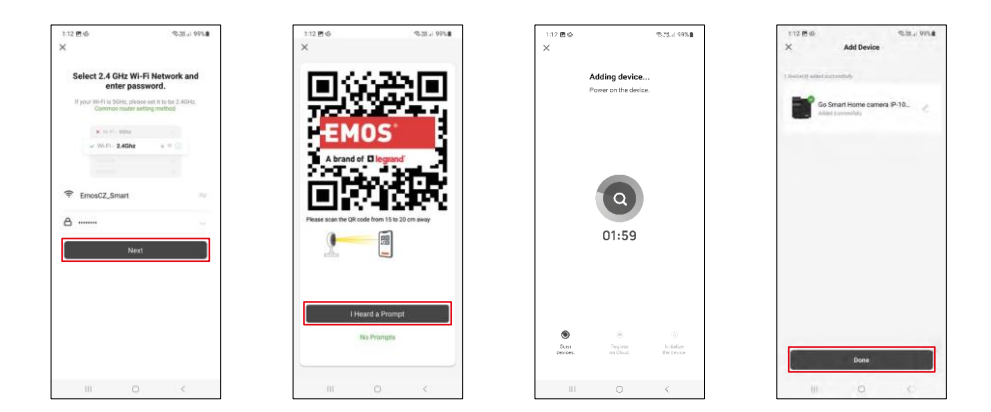

Inserire il nome e la password della rete Wi-Fi. Queste informazioni rimangono criptate e vengono utilizzate per consentire alla telecamera di comunicare a distanza con il dispositivo mobile.

Sul display del dispositivo mobile apparirà un codice QR.

Posizionare il codice QR davanti all'obiettivo della

fotocamera.

Confermare il segnale acustico di avvenuta associazione.

Il dispositivo verrà ricercato automaticamente. Dopo l'associazione, è possibile rinominare la telecamera.

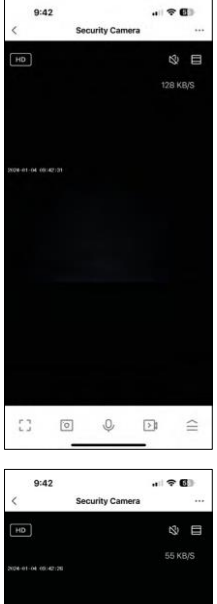

 $\mathbb{C}^n$ 

 $\bullet$ 

 $\frac{Mgh}{Modt}$ 

 $\begin{picture}(20,20) \put(0,0){\line(1,0){10}} \put(15,0){\line(1,0){10}} \put(15,0){\line(1,0){10}} \put(15,0){\line(1,0){10}} \put(15,0){\line(1,0){10}} \put(15,0){\line(1,0){10}} \put(15,0){\line(1,0){10}} \put(15,0){\line(1,0){10}} \put(15,0){\line(1,0){10}} \put(15,0){\line(1,0){10}} \put(15,0){\line(1,0){10}} \put(15,0){\line(1$ 

 $\bullet$ 

Motion<br>Tracking

æ 内

 $\equiv$  $\mathbb O$ 

Private<br>Mode

Q

Sound<br>Detection

# <span id="page-12-0"></span>Icone e spie luminose

Descrizione dei controlli nell'applicazione

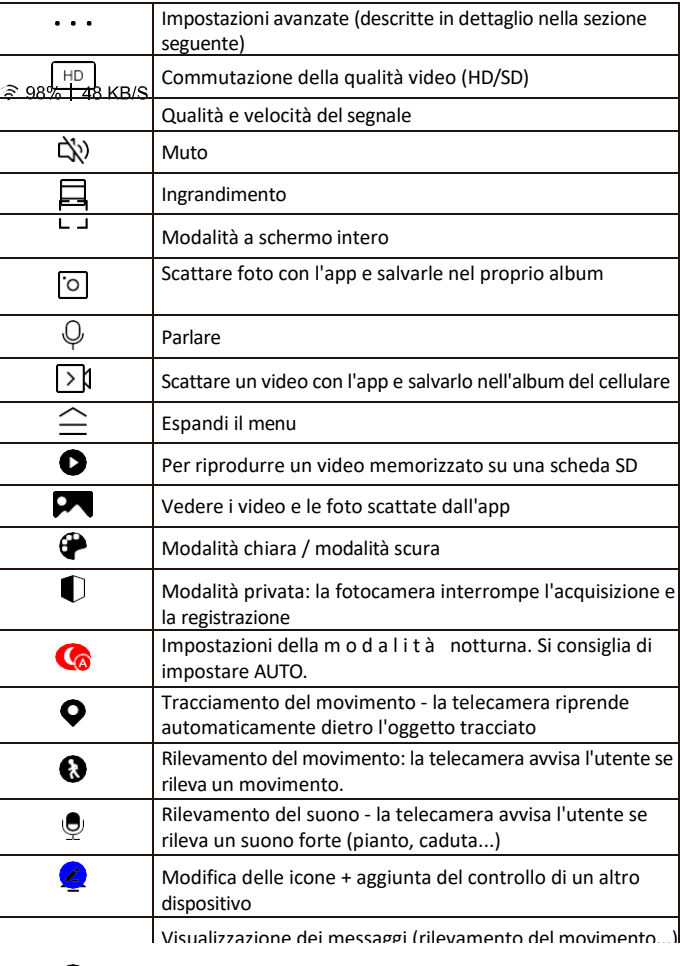

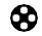

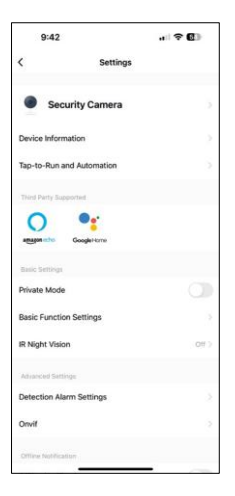

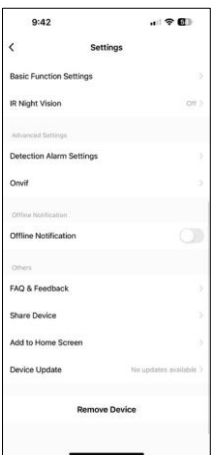

Descrizione delle impostazioni dell'estensione

- Informazioni sul dispositivo: informazioni di base sul dispositivo e sul suo proprietario.
- Tap-to-Run e Automazione Visualizza le scene e le automazioni assegnate al dispositivo. La creazione di scene è possibile direttamente nel menu principale dell'applicazione, nella sezione

"Scene". Ad esempio, l'H4061 può essere automatizzato per attivare la modalità privata tra le 18 e le 7 del mattino, in modo che la telecamera non vi segua quando siete a casa.

- Modalità privata: abilita/disabilita la modalità privata
- Impostazioni delle funzioni di base Abilita/disabilita le funzioni di controllo di base, come la rotazione automatica dello schermo o la filigrana con visualizzazione di data e ora. Un'altra impostazione importante è la possibilità di selezionare la comunicazione unidirezionale o bidirezionale.
- Visione notturna IR impostazione modalità notturna
- Impostazioni allarme di rilevamento Impostazioni di rilevamento del movimento e possibilità di programmare esattamente quando il movimento deve essere rilevato e quando no.
- Onvif Abilita/disabilita la funzione Onvif (acquisizione continua al sistema NVR).
- Notifica offline Per evitare continui promemoria, viene inviata una notifica se il dispositivo rimane offline per più di 30 minuti.
- FAQ e Feedback Visualizza le domande più comuni con le relative soluzioni e la possibilità di inviare una domanda/suggerimento/feedback direttamente a noi.
- Condividi dispositivo: consente di condividere la gestione del dispositivo con un altro utente
- Aggiungi alla schermata iniziale Aggiunge un'icona alla schermata iniziale del telefono. Con questo passaggio, non è necessario aprire ogni volta il dispositivo attraverso l'app, ma basta fare clic direttamente sull'icona aggiunta per accedere direttamente alla visualizzazione della fotocamera.
- Aggiornamento del dispositivo Aggiornamento del dispositivo. Opzione per abilitare gli aggiornamenti automatici
- Rimuovi dispositivo Rimuove e fa evaporare il dispositivo. È un passaggio importante se si desidera cambiare il proprietario del dispositivo. Dopo aver aggiunto il dispositivo all'app, il dispositivo viene associato e non può essere aggiunto con un altro account.

## <span id="page-14-0"></span>Controlli e funzioni

### Registrazione su scheda SD

Una delle funzioni di base del sistema di sicurezza domestica è la funzione di registrazione su scheda SD. La telecamera è alimentata dalla rete elettrica e consente di registrare ininterrottamente o di registrare solo se la telecamera rileva un movimento. La selezione e la programmazione della registrazione sono possibili nelle impostazioni della telecamera, nella casella "Impostazioni di registrazione". La telecamera supporta schede SD con una dimensione massima di 128 GB in formato FAT32. Tuttavia, sono sufficienti anche schede SD da 32 GB o 16 GB. Quando la scheda SD è piena, le registrazioni vengono sovrascritte automaticamente.

Istruzioni su come attivare la funzione della scheda SD:

- 1. Inserire la scheda Micro SD nell'apposito slot sul fondo della fotocamera.
- 2. Aprire le impostazioni avanzate del dispositivo e selezionare "Impostazioni di archiviazione".
- 3. Formattare la scheda SD. NOTA: non spegnere l'applicazione né interrompere il processo durante la formattazione della scheda SD.

#### [Registrazione non stop]

- 1. Accedere alle impostazioni della fotocamera e selezionare "Impostazioni di registrazione".
- 2. Attivare "Registrazione locale" e impostare la modalità di registrazione su "Non-Stop".

#### [Registrazione eventi]

- 1. Accedere alle impostazioni della fotocamera e selezionare "Impostazioni di registrazione".
- 2. Attivare "Registrazione locale" e impostare la modalità di registrazione su "Registrazione eventi".
- 3. Accendere il sensore PIR e impostare la sensibilità desiderata.
- 4. Quando la telecamera rileva un movimento, registra anche alcuni secondi di filmati, che si trovano nell'icona:  $\blacktriangleright$

## <span id="page-15-0"></span>FAQ sulla risoluzione dei problemi

Non riesco ad accoppiare i dispositivi. Cosa posso fare?

- Assicurarsi di utilizzare una rete Wi-Fi a 2,4 GHz e di avere un segnale sufficientemente forte.
- Consentire all'applicazione tutti i permessi nelle impostazioni
- Assicuratevi di utilizzare l'ultima versione del sistema operativo mobile e l'ultima versione dell'applicazione.

Loro mi sentono fuori, ma io non riesco a sentire il suono fuori / I can hear the sound outside, but they can't hear me.

- Assicurarsi di aver concesso tutte le autorizzazioni all'applicazione, in particolare per il microfono.
- Anche la comunicazione unidirezionale può essere un problema. Se si vede questa icona in basso:  $\bigcirc$  significa che il dispositivo è impostato sulla comunicazione unidirezionale.
- Per risolvere il problema, accedere al menu "Impostazioni delle funzioni di base" e impostare "Modalità di conversazione" su "Due".

-conversazione". Questo menu si trova nelle impostazioni degli interni (vedere il capitolo "Descrizione delle impostazioni degli interni").

• L'icona corretta per la comunicazione bidirezionale è la seguente:  $\mathbb{Q}$ 

Non ricevo notifiche, perché?

- Consentire all'applicazione tutte le autorizzazioni nelle impostazioni
- Attivare le notifiche nelle impostazioni dell'app (Impostazioni -> Notifiche dell'app).

Quale scheda SD posso utilizzare?

• Scheda SD con capacità massima di 128 GB e classe di velocità minima CLASSE 10 in formato FAT32.

Quando la memoria della scheda SD è piena, i record più vecchi vengono sovrascritti automaticamente o l'utente deve cancellarli manualmente?

• Sì, i record vengono sovrascritti automaticamente.

Chi può utilizzare l'attrezzatura?

- Le strutture devono sempre avere un amministratore (proprietario)
- L'amministratore può condividere il dispositivo con gli altri membri della famiglia e assegnare loro dei diritti.